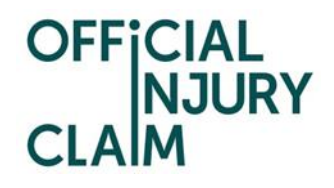

## **Compensator Registration - Quick Reference Guide**

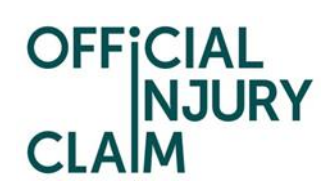

### **Table of Contents**

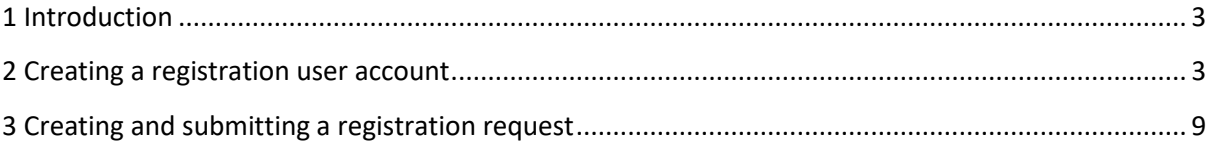

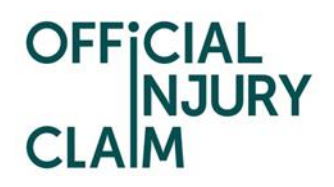

#### <span id="page-2-0"></span>1 Introduction

The aim of this document is to provide clear, unambiguous guidance for Compensators when creating a registration request for using the on-line service portal. Once registration has been successfully completed and a request approved, a Compensator will be able to receive, process and respond to personal injury claims caused by road traffic accidents from claimants (effective from 6 April 2020).

#### <span id="page-2-1"></span>2 Creating a registration user account

A Compensator will be able to access the on-line service via the following link:

#### <https://www.officialinjuryclaim.org.uk/>

Here you will arrive at the website landing page. Click the Compensators 'Find out more' box, so you can start the registration process for the on-line service:

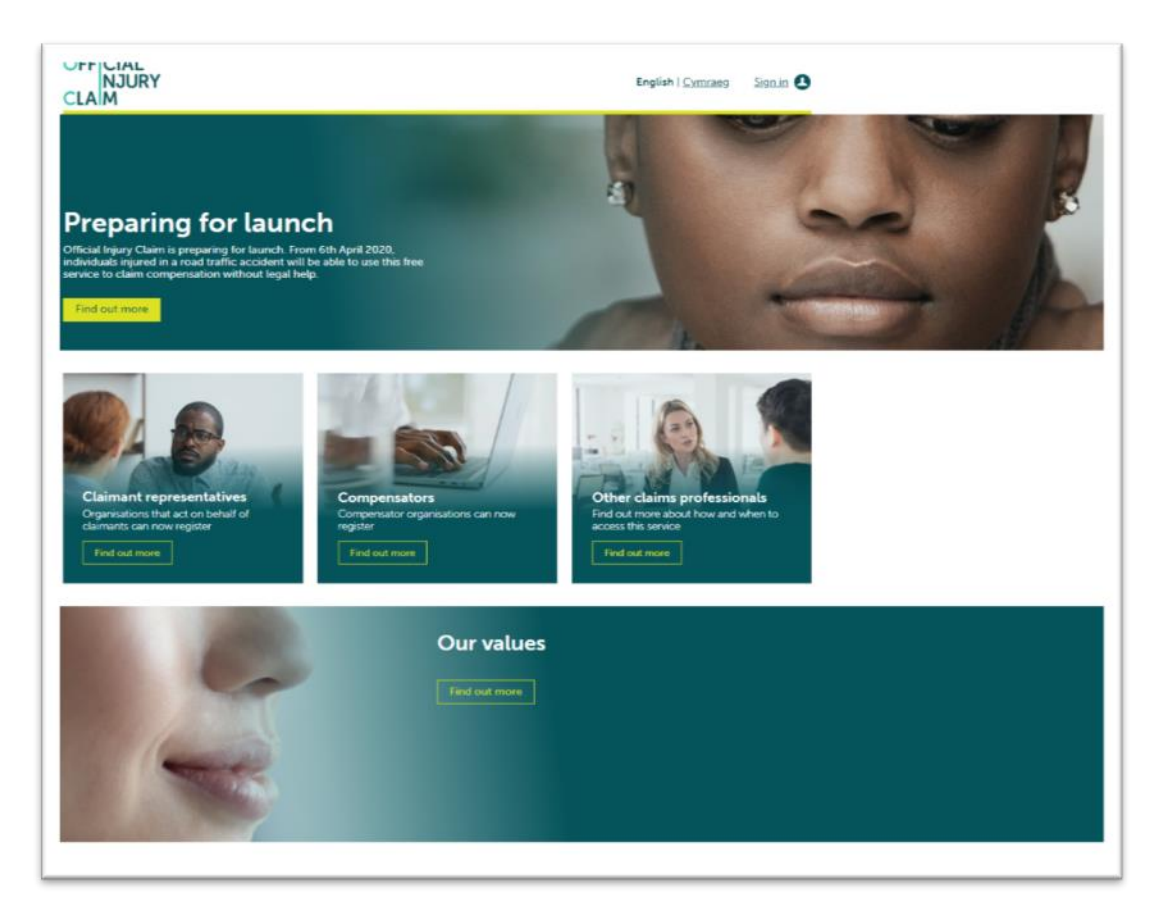

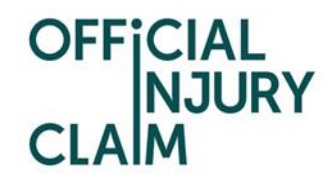

The next screen provides further information relating to the registration process and some

Frequently Asked Questions. Click 'Register' when ready:

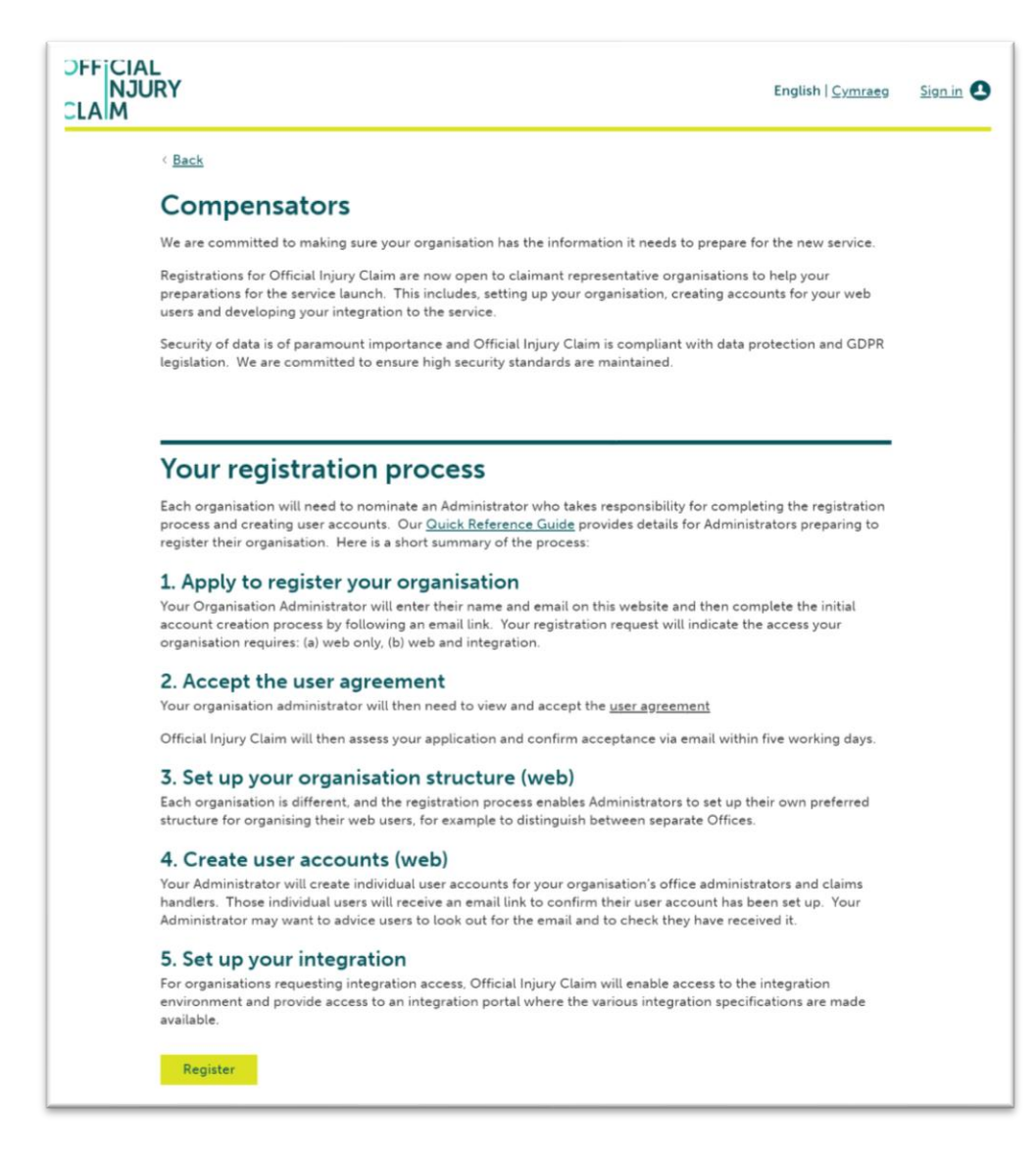

On the next screen, enter the following details:

- Forename;
- Surname:
- Email address:

Then confirm your email address and click 'Submit':

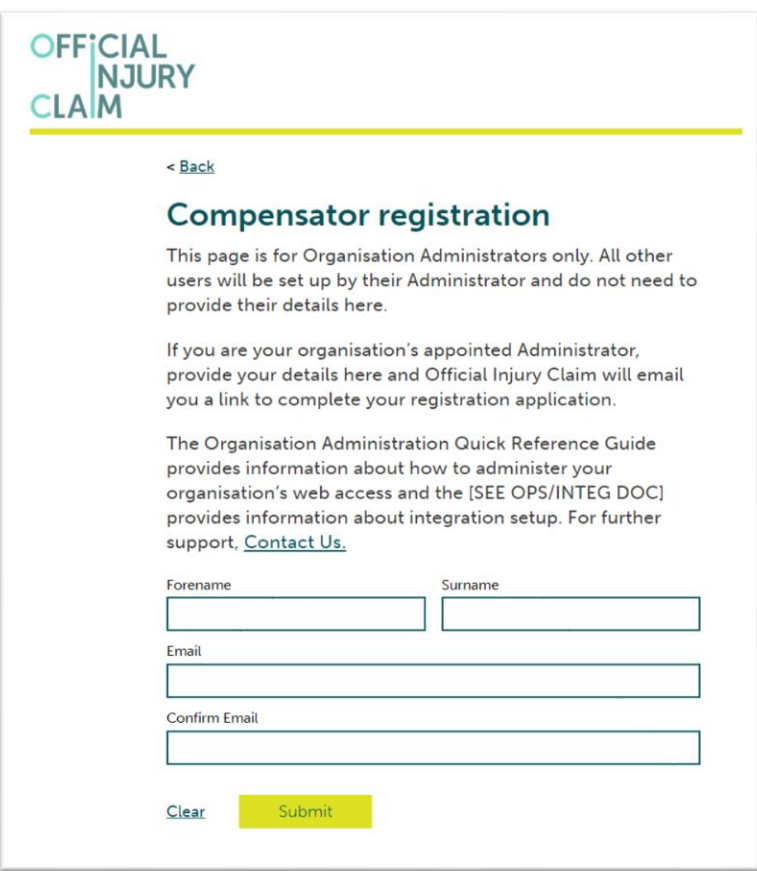

The following confirmation screen will be displayed:

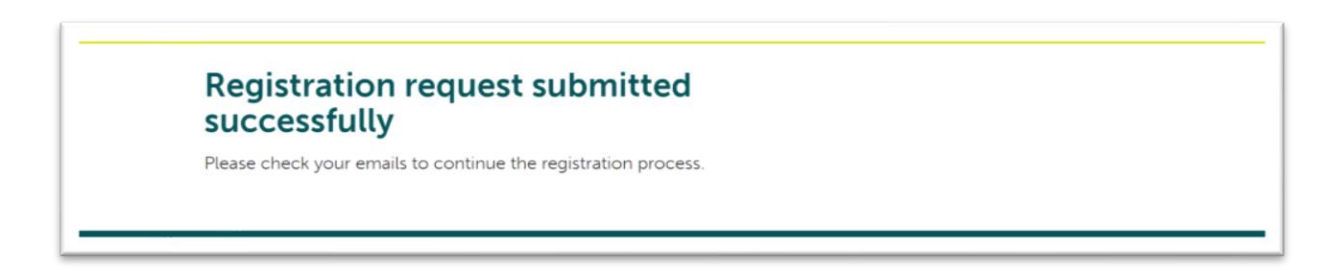

OFFICIAL<br>NJURY

**CLA** 

An email will be sent to the email address you have entered previously. This email will have instructions on how to proceed to create your user log-in credentials. Once you have opened the email, click the 'Activate Account' link:

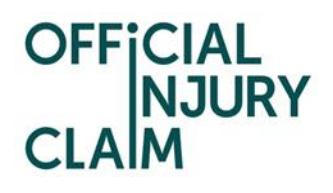

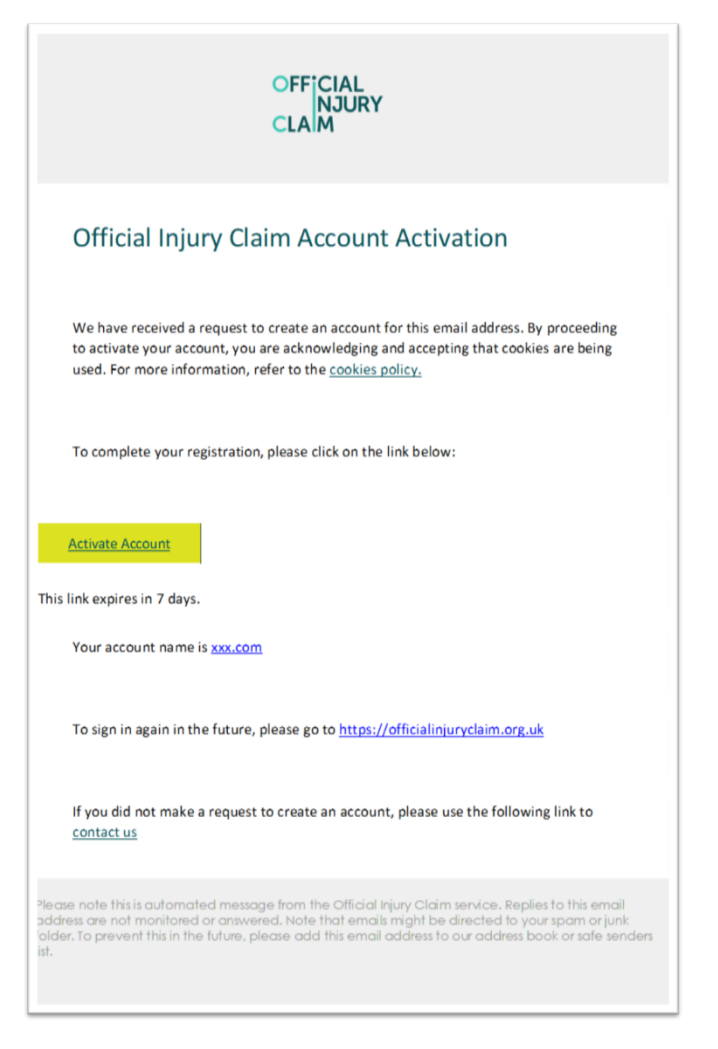

The following screen will be displayed. Create a password observing the following requirements:

- Password must be at least 8 characters in length;
- Password must contain a lowercase letter;
- Password must contain an uppercase letter;
- Password must contain a number;
- Password must contain a symbol;
- No parts of your user name should be part of the password;
- Password does not include your first name or last name.

Enter the password again in the 'Repeat new password' box, then choose a 'forgot password question' from the drop-down menu choices shown and an answer to that question.

Choose one of the images shown by clicking on it (a tick will appear) then click 'Create My Account':

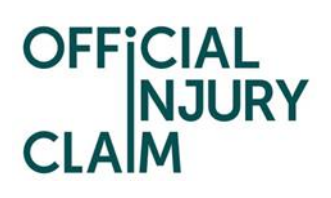

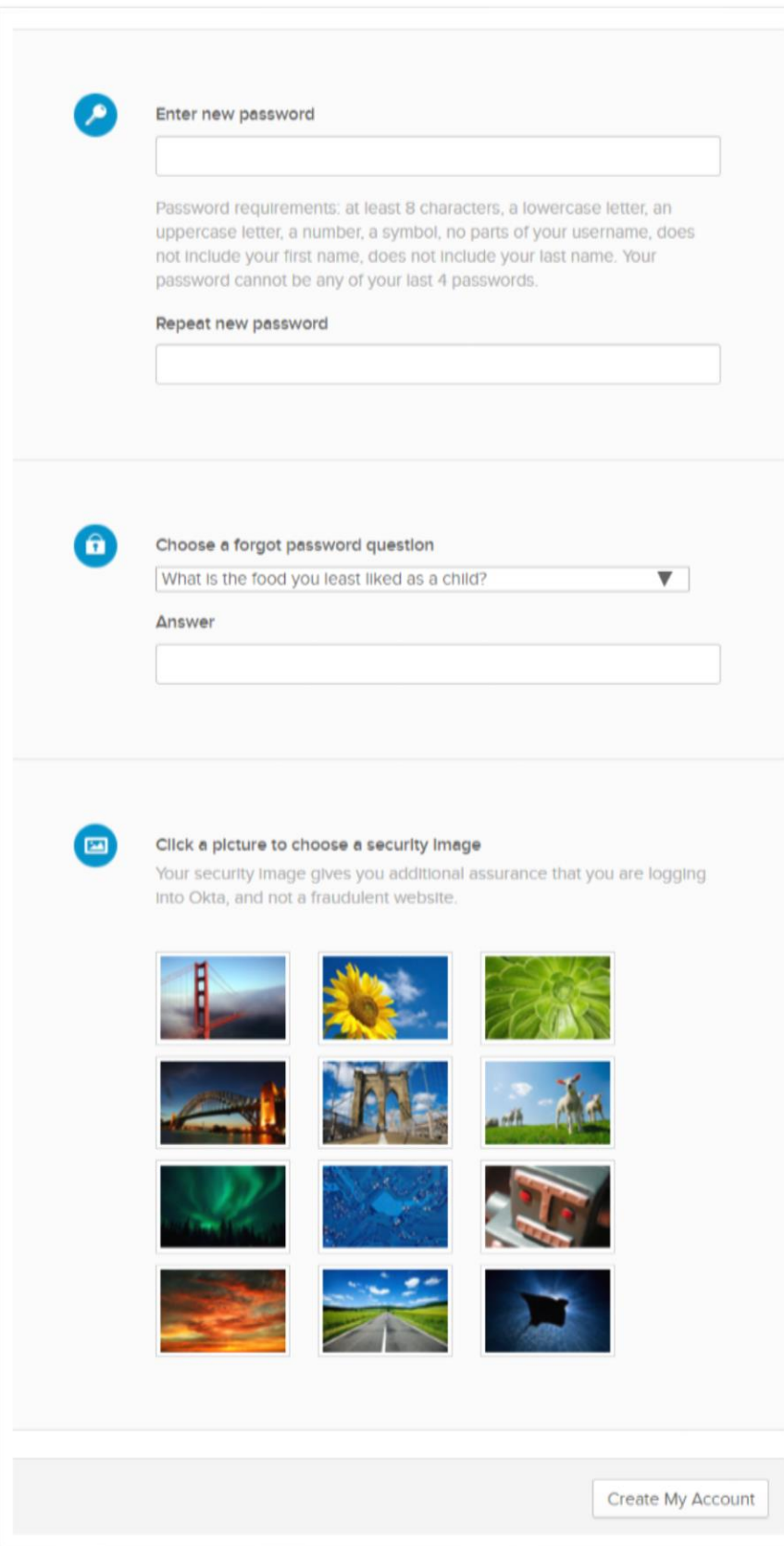

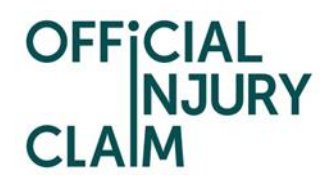

On the next screen you will be asked to enter an authentication code. Click the 'Send email' box.

An email will be sent to the email address you have entered previously. This email will contain the authentication code. Enter the code in the 'Enter Code' box, check the 'Do not challenge me o this device for the next 28 days' box and then click 'Verify':

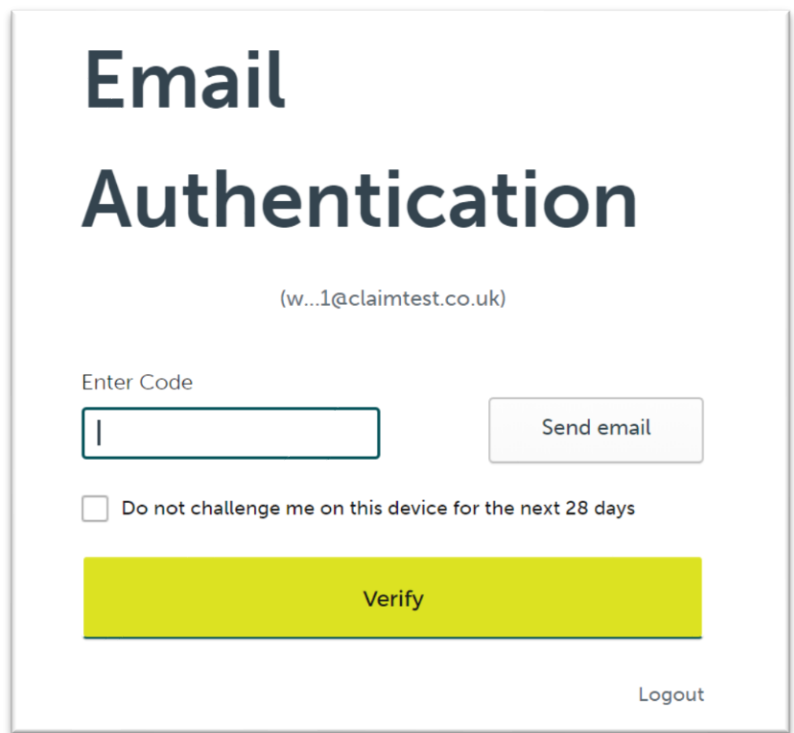

On the next screen, click the icon shown below to start your registration request:

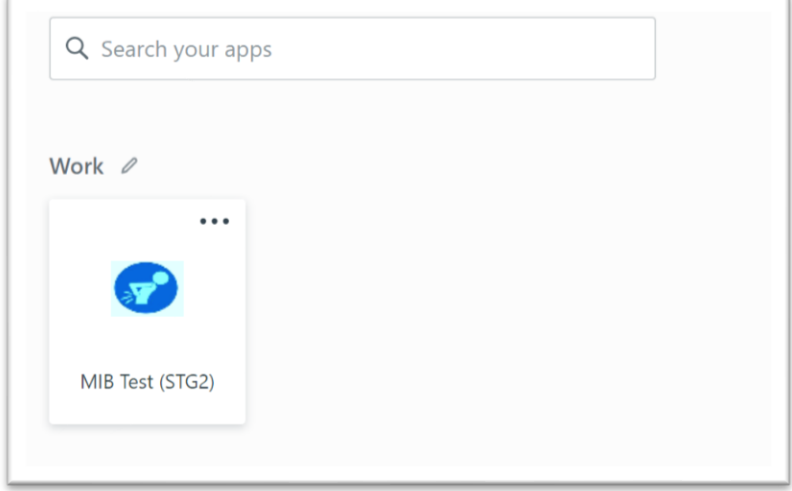

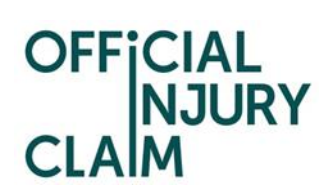

#### <span id="page-8-0"></span>3 Creating and submitting a registration request

On the registration landing page, click the '+Register your organisation' link:

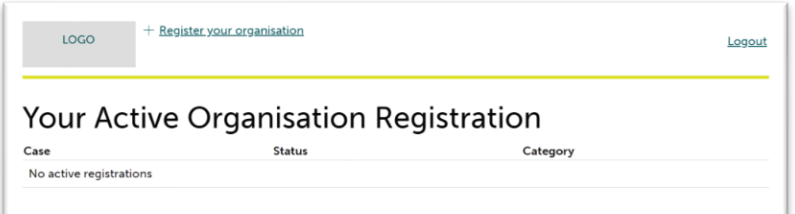

On the next screen, enter the organisation name:

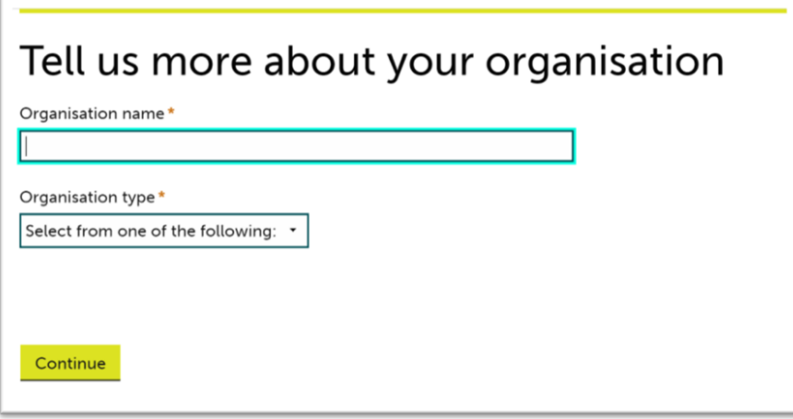

Select the type or organisation from the drop-down menu:

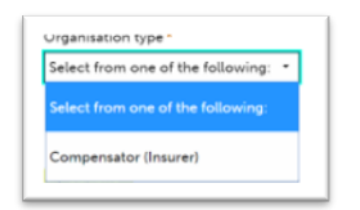

Then click 'Continue'. On the next screen, enter the following:

- Any previous or other trading names;
- Company Website Address;
- ICO Registration Number;
- FCA Registration Number;
- MIB Membership Number

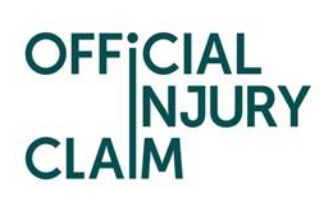

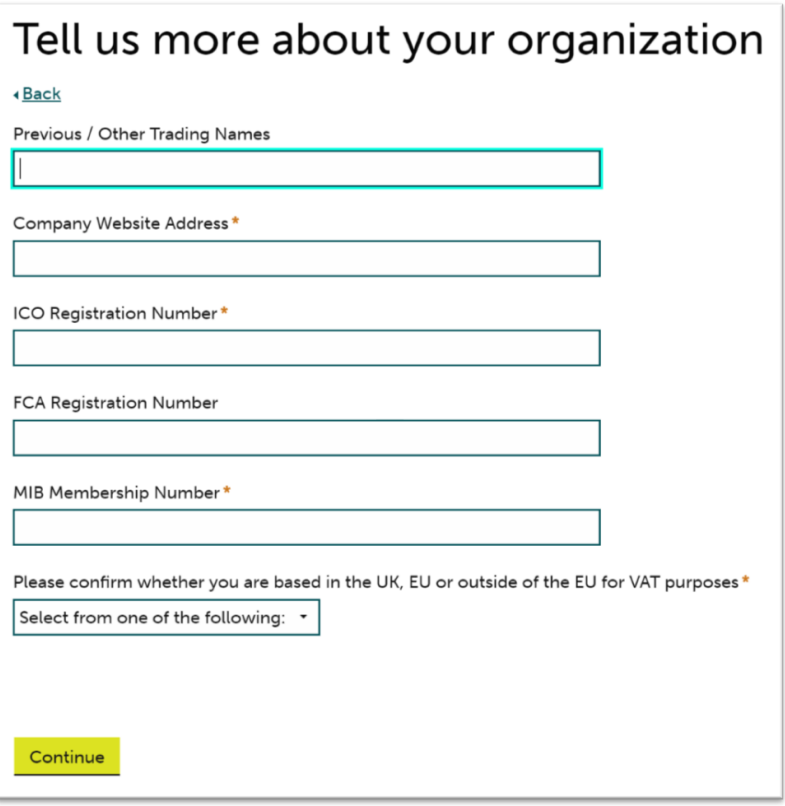

Confirm where your organisation is based by selecting from the drop-down menu:

- Based in EU;
- Based outside of EU;
- Based in UK

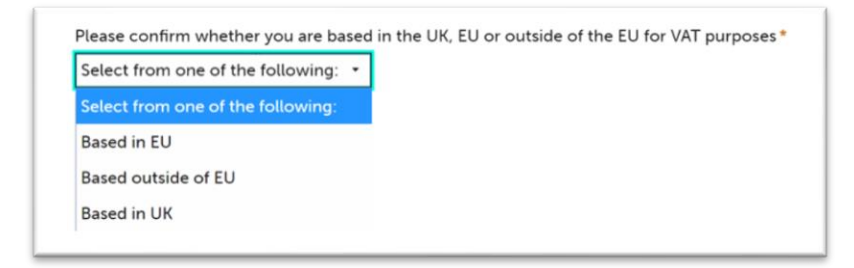

Click 'Continue'. On the next screen, enter your job title and phone number then click 'Continue':

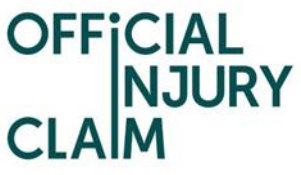

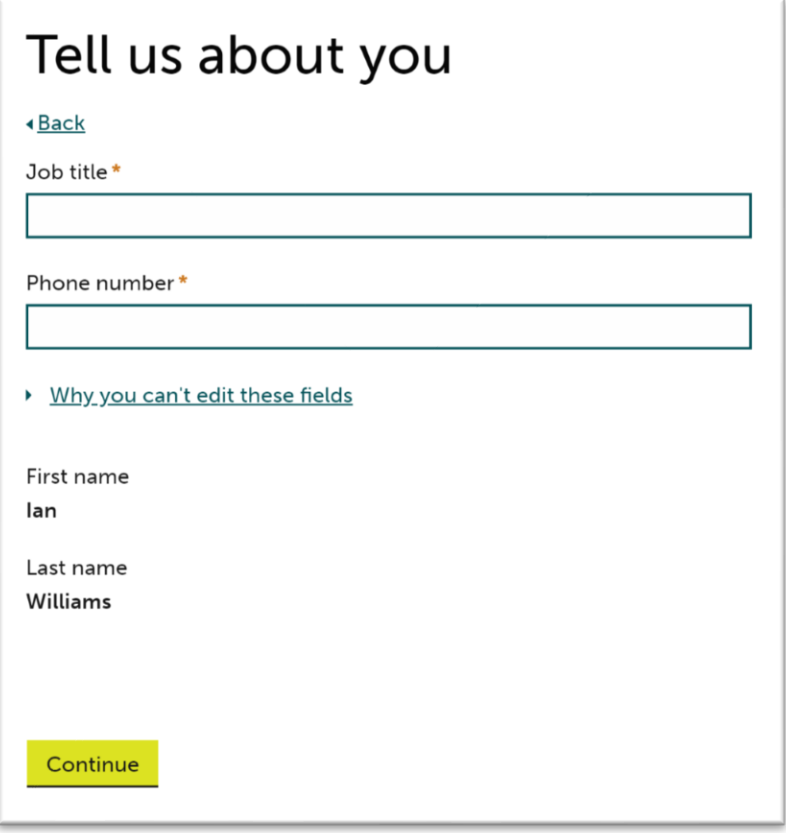

On the next screen, enter the following:

- Office or branch name;
- Telephone number;
- Address details

Click the 'Add another office' box to enter additional office/s and repeat these steps. Then click 'Continue':

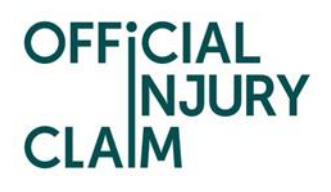

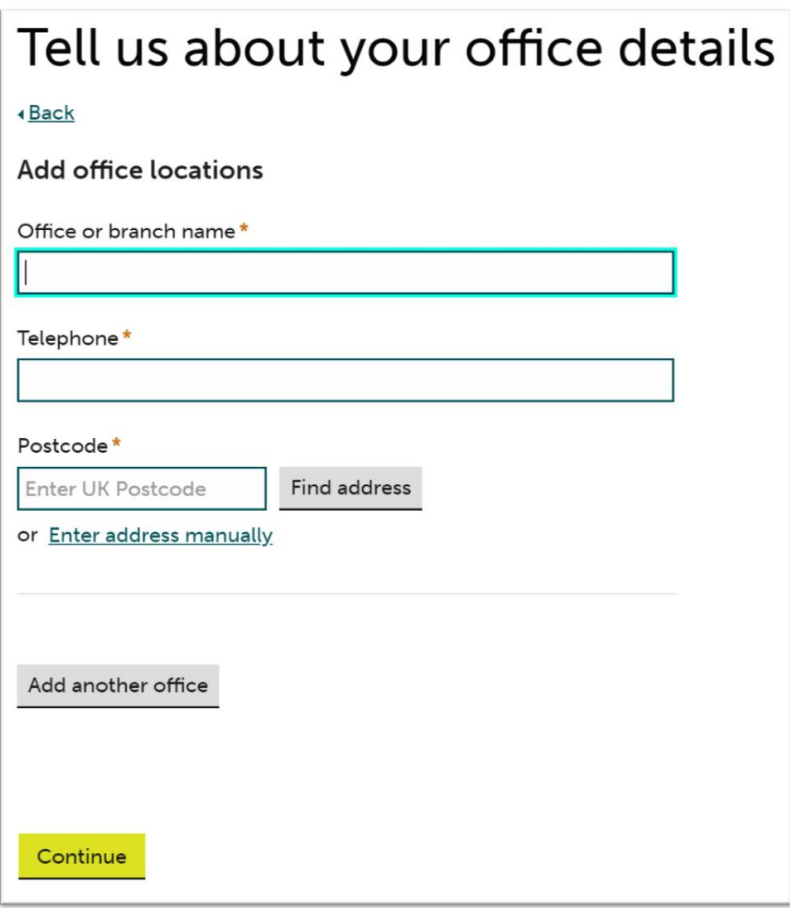

On the next screen, select your default / main office and click 'Continue':

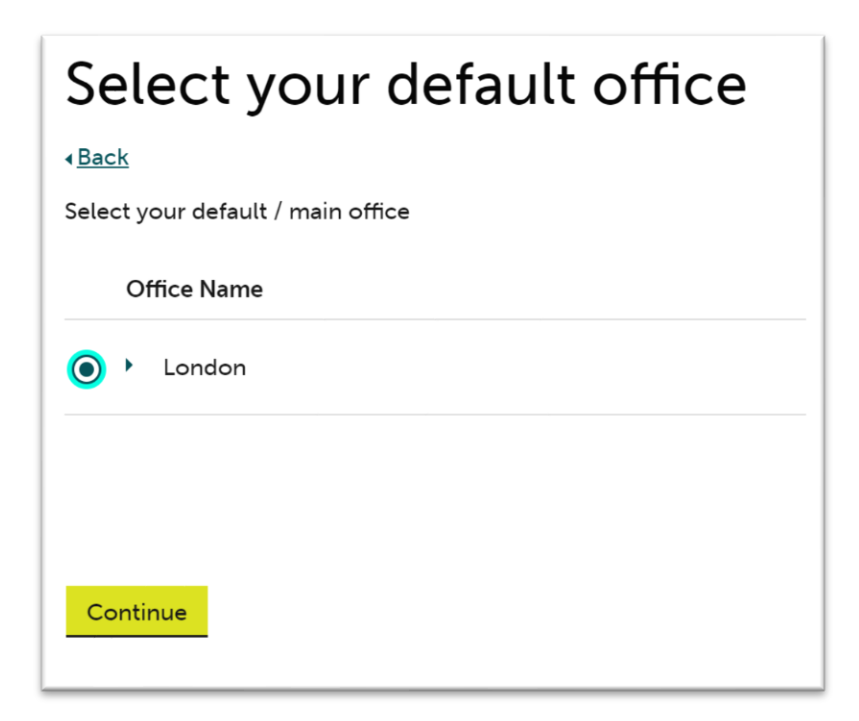

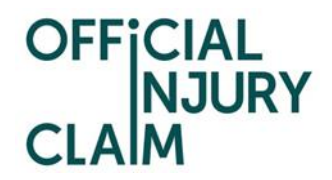

On the next screen, choose how you wish to be able to access the service by selecting one of the following. Then click 'Continue':

- Web and API;
- Web only

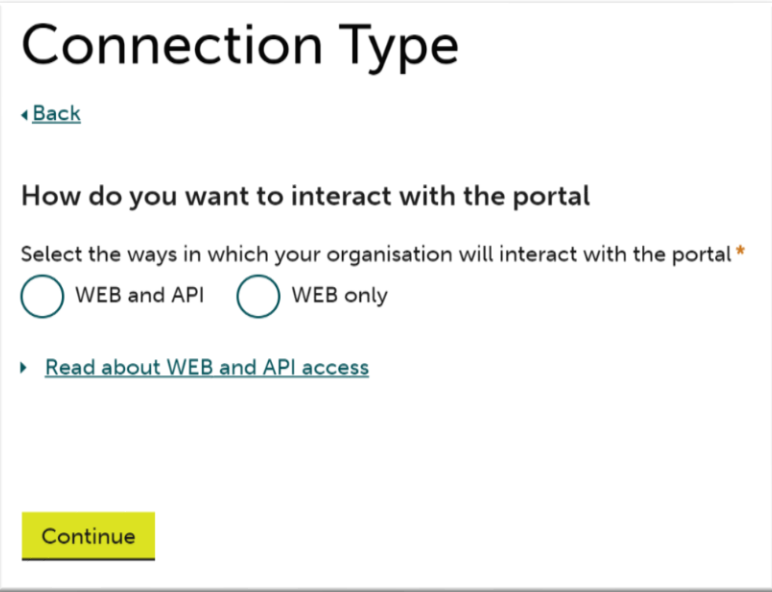

On the next screen, enter the organisation email domain. Click the 'Add another email domain' link to enter additional domains and repeat these steps. Then click 'Continue':

# OFFICIAL<br>NJURY<br>CLAM

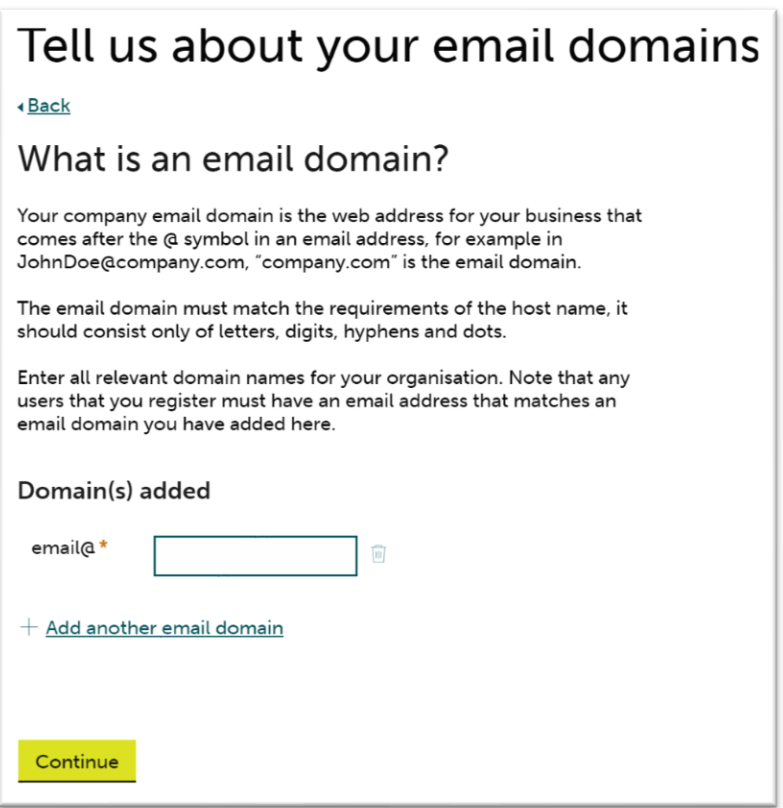

Enter any additional information in the 'Supporting Statement' box you feel is relevant to your registration request. Then click 'Finish':

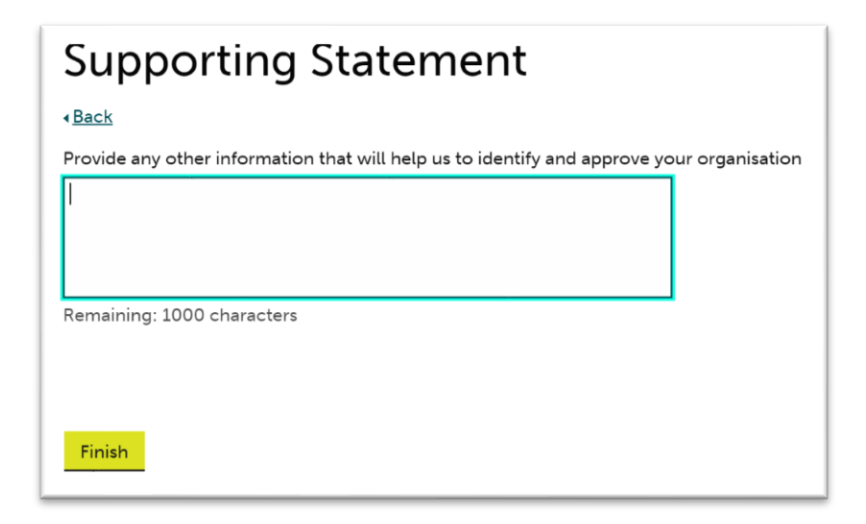

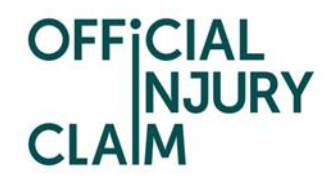

Confirmation of the submission of the registration request will be displayed. Make a note of the submission reference number. Click 'Confirm':

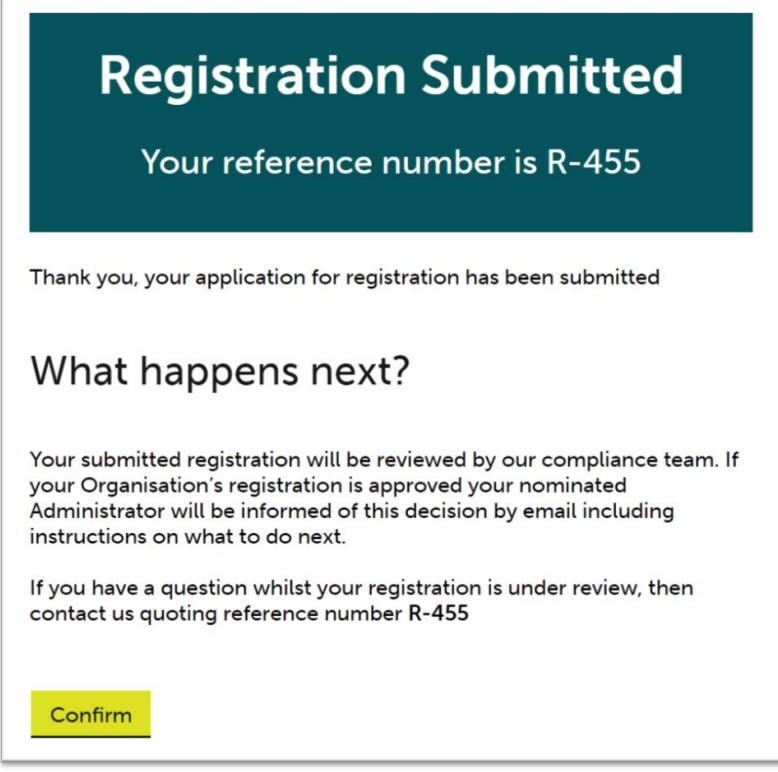

The request will now be reviewed and either approved or declined and an email will be sent to you

once all necessary checks have been completed.